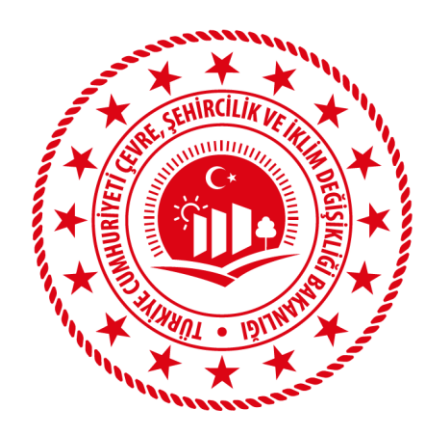

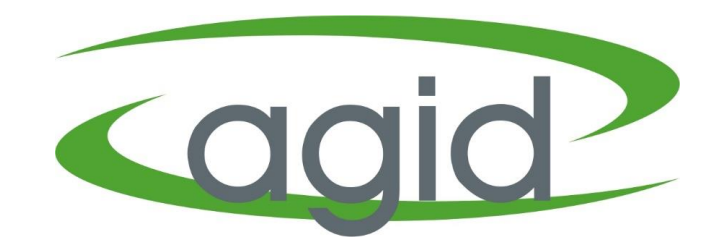

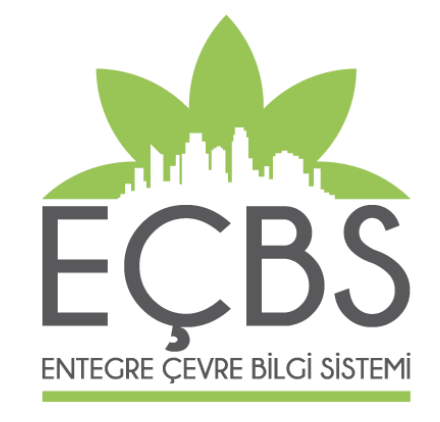

#### **EEE VE AEEE BİLGİ SİSTEMİ PİYASAYA SÜRME BEYANI YARDIM DOKÜMANI**

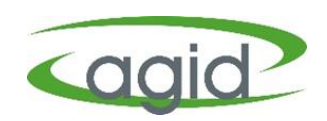

- ➢ Firma Yetkilisi [ecbs.cevre.gov.tr](http://www.ecbs.cevre.gov.tr/) sayfası üzerinden e-Devlet şifresi ile EÇBS'ye giriş yapmalı.
- ➢ Açılan **'Anasayfa'** sekmesinden **'EEE ve AEEE Bilgi Sistemi'** tıklanmalı.
- ➢ Firma butonu tıklanarak altta çıkan listeden firma ismi seçilmeli ve **'Uygulamaya Git'** butonu tıklanmalı.

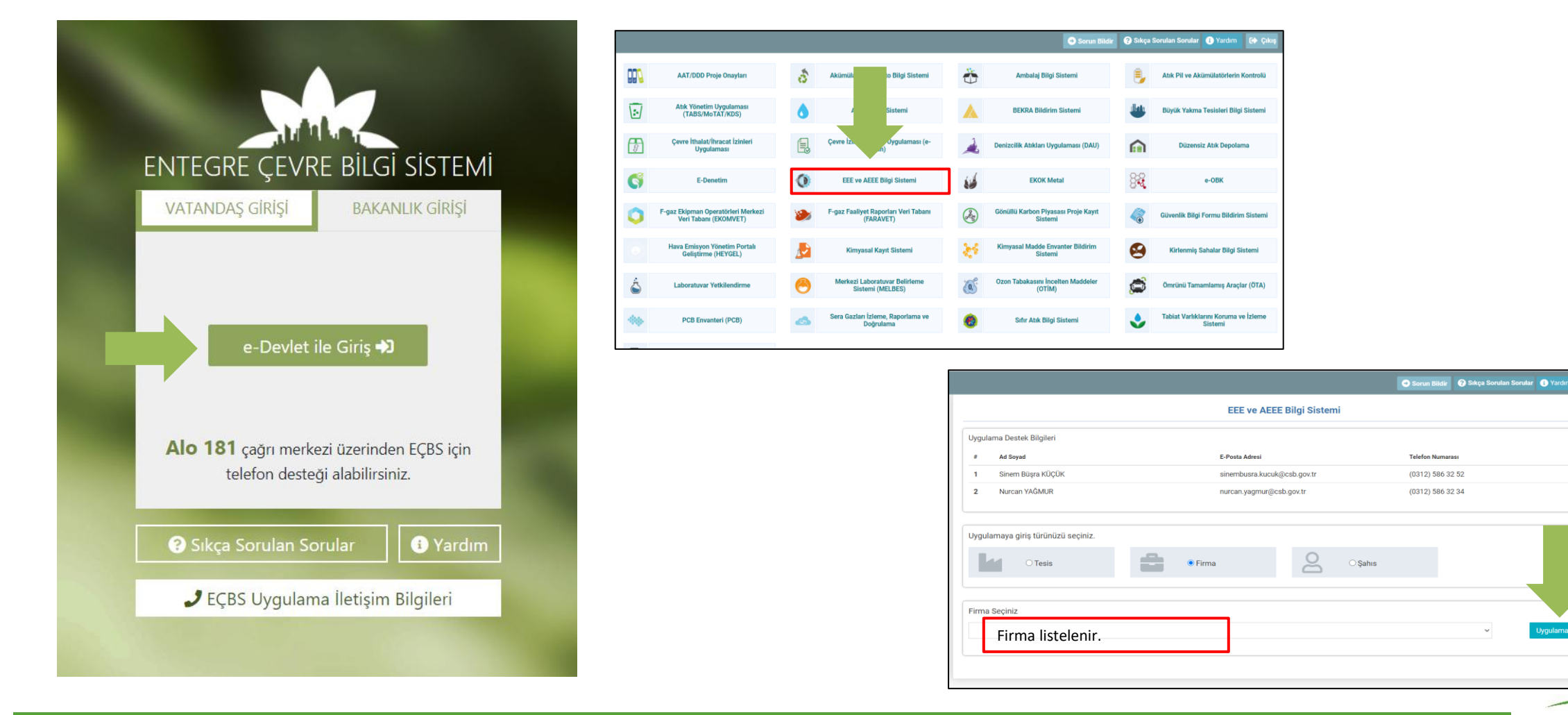

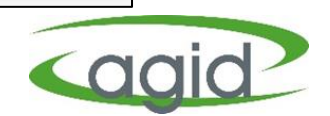

lygulamaya Gi

- ➢ EEE ve AEEE Bilgi Sistemine giriş yapıldıktan sonra açılan Ana Sayfada **'Piyasaya Sürme'** menüsü ve ardından **'Piyasaya Sürme'** sekmesi tıklanır.
- ➢ Piyasaya Sürülen Ürünlere Ait Beyanlar başlığı altında **'Yeni Beyan'** butonu tıklanır.

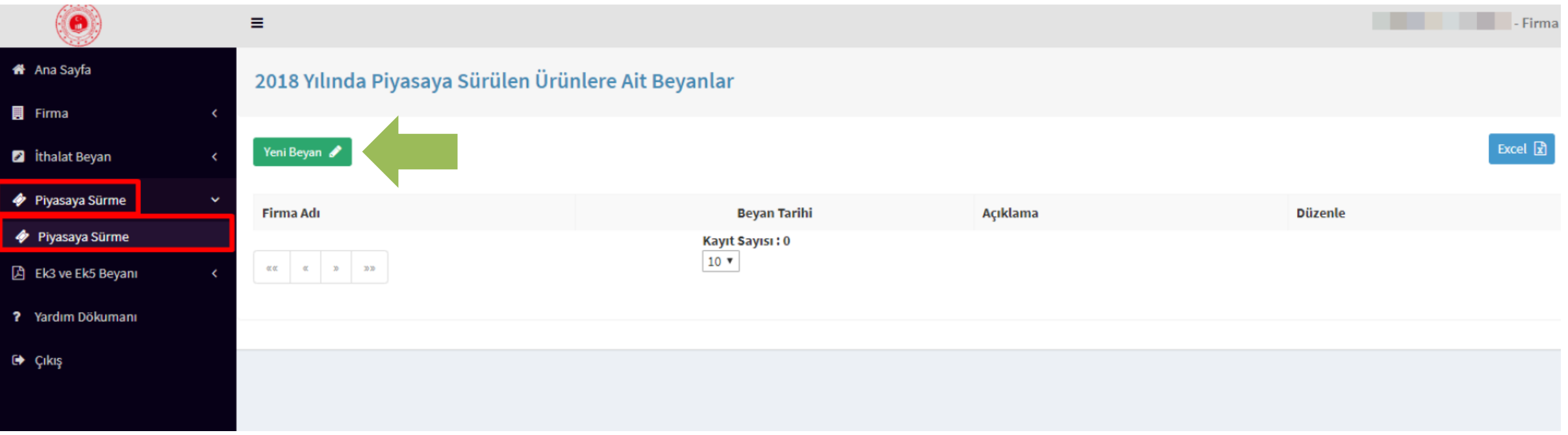

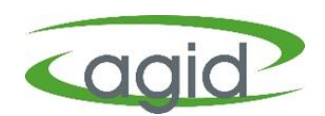

- ➢ Açılan **'Piyasaya Sürülen EEE**' sayfasında 'Firma Bilgisi, Beyan Tarihi seçildikten sonra Açıklama yazılarak (örneğin bir önceki yıl ve piyasaya sürülen yazılabilir) 'Kaydet' butonu tıklanır.
- ➢ Kaydet butonu tıklandıktan sonra sistem tarafından 'Ürün Ekle' butonu aktifleşir.

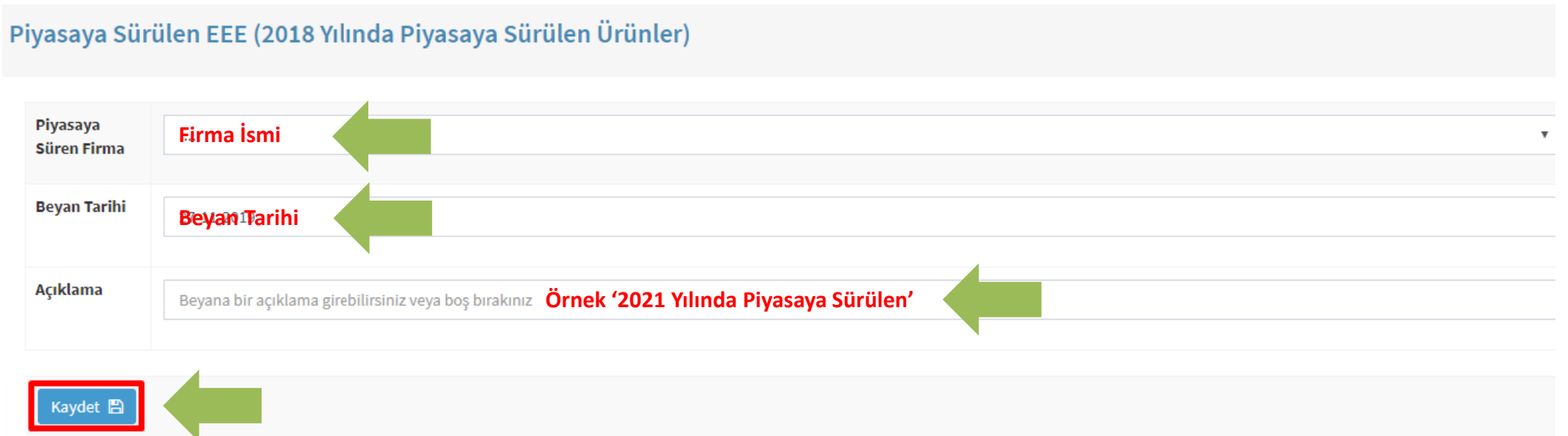

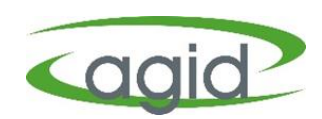

➢ **'Ürün Ekle'** butonu tıklandıktan sonra gerekli bilgiler doldurulur.

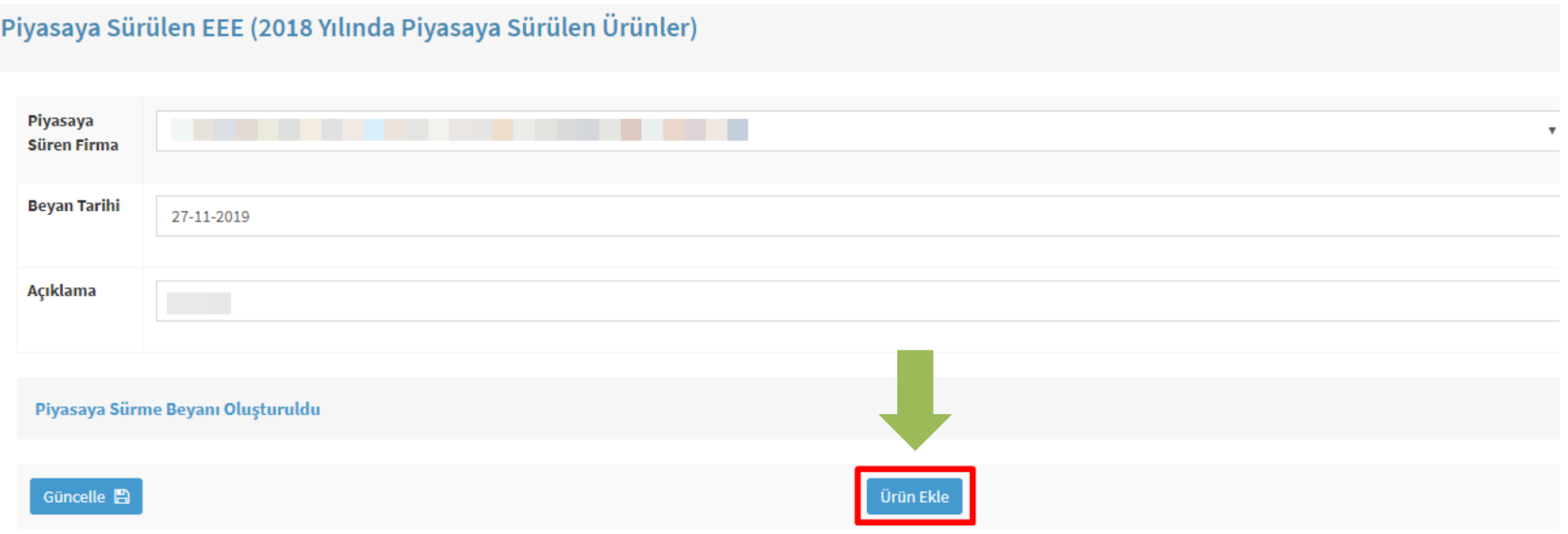

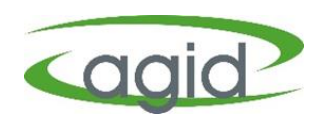

➢ **'Ürün Ekle**' butonu tıklandıktan sonra açılan **Piyasaya Sürülen Ürün Grubu Ekleme** sayfasında her bir ürün için tek tek 'Beyan Tarihi, Temin/Tedarik Tipi, Ürün Ana Kategorisi, Ürün Alt Kategorisi, Evsel/Evsel Olmayan, Piyasaya Sürülen Ürün Miktarı, Yetkilendirilmiş Kuruluş' bilgileri girilir ve 'Kaydet' butonu tıklanır.

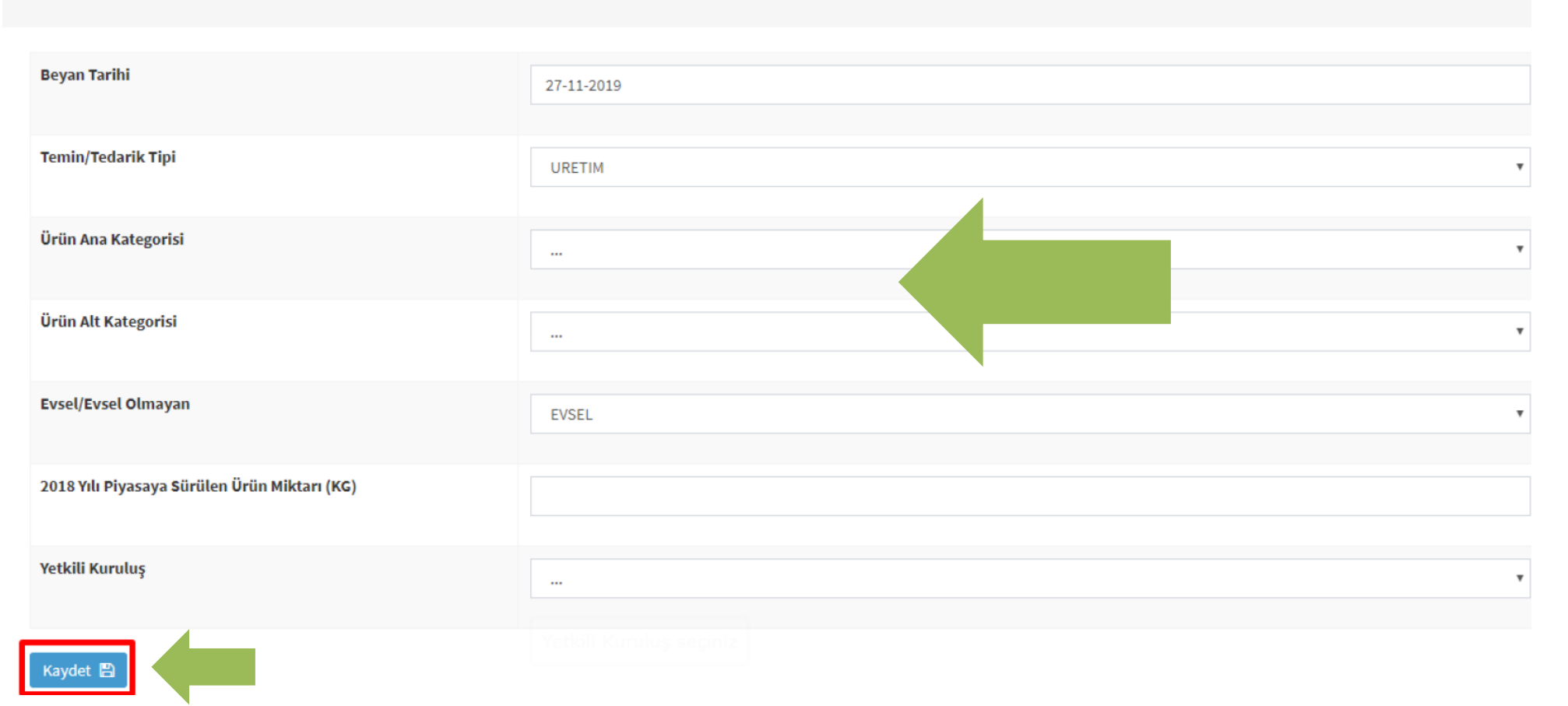

Piyasaya Sürülen Ürün Grubu Ekleme

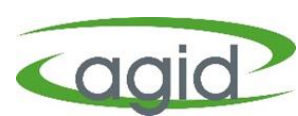

➢ Piyasaya sürülen tüm ürün gruplarının girişi yapıldıktan sonra **Piyasa Sürülen Ürünlere Ait Beyanlar** listesindeki Firma Adı, Beyan Tarihi ve Açıkla satırı karşısındaki '**Onayla'** butonu tıklanır ve Piyasaya Sürme Beyan süreci tamamlanmış olur.

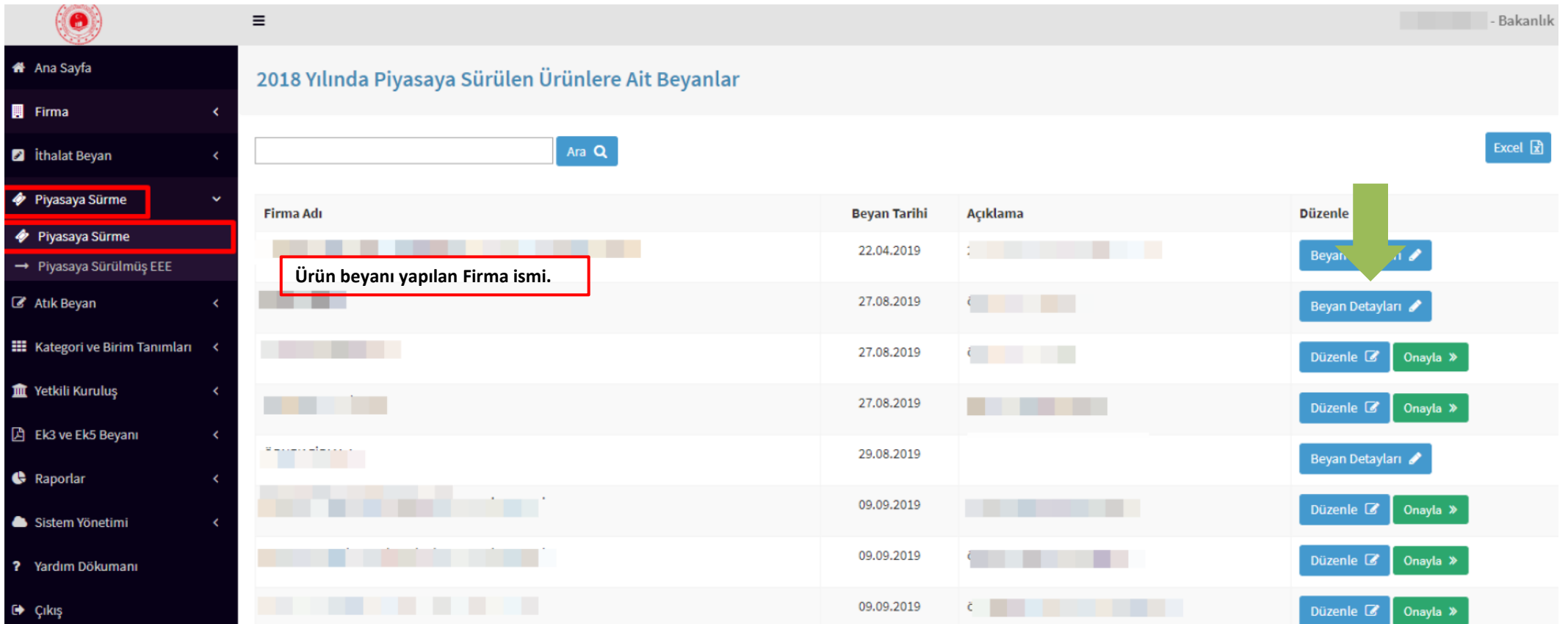

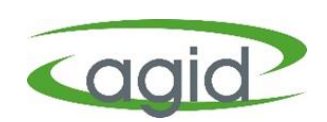